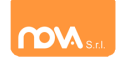

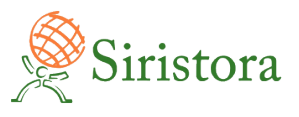

## Utilizzo APP Scuola in Tasca (Release 1.6.9)

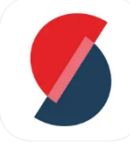

La APP "Scuola in tasca" (*disponibile per Android e iOS*) è scaricabile dal rispettivo marketplace:

iOS: <https://apps.apple.com/it/app/scuola-in-tasca/id6446944482> Android:<https://play.google.com/store/apps/details?id=com.scuolaintasca>

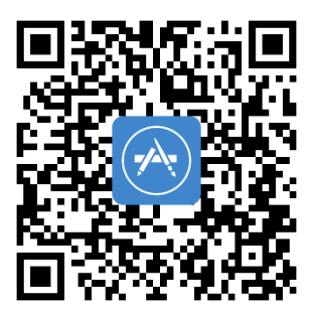

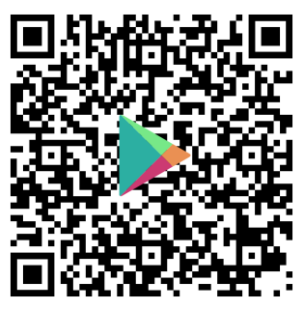

App Store **Google Play** 

Una volta installata la APP "Scuola in tasca" dallo store del proprio dispositivo, procedete come segue.

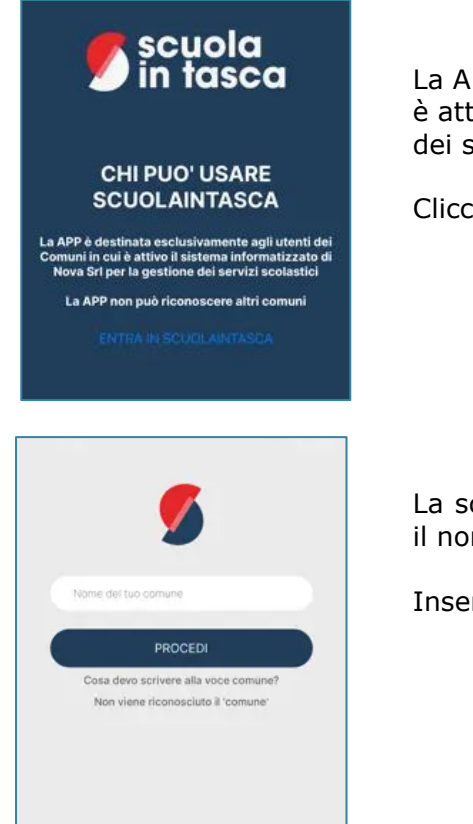

La APP è destinata esclusivamente agli utenti dei Comuni in cui è attivo il sistema informatizzato di Nova S.r.l. per la gestione dei servizi scolastici.

Cliccate su "ENTRA IN SCUOLAINTASCA".

La schermata iniziale proposta dalla APP richiede di specificare il nome del Comune a cui si vuole accedere.

Inserite SIRISTORA e cliccate su "PROCEDI".

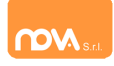

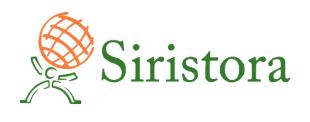

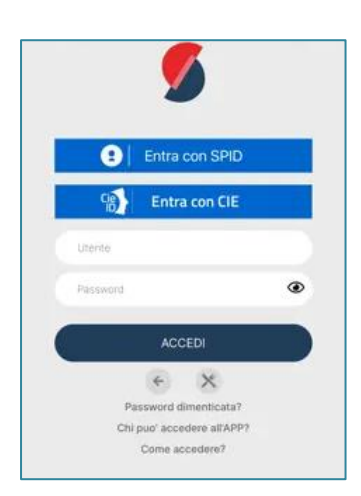

Comparirà la schermata di autenticazione. Autenticatevi con la modalità prevista dal vostro Comune:

Per il vostro Comune è attivo l'uso di credenziali classiche (login-password), sarà sufficiente digitare le medesime credenziali per il portale web ricevute tramite mail.

Nota bene per chi utilizza le credenziali classiche (login-password):

- Se non ricordate le vostre credenziali in uso, oppure se state effettuando il vostro primo accesso a sistema, le credenziali stesse dovranno essere rigenerate. Sarà possibile effettuare questa operazione in autonomia da portale web o Scuola in Tasca se in precedenza avete comunicato la vostra email ai fini del recupero password. In caso contrario, rivolgetevi ad assistenza@siristora.com
- Se desiderato, potete memorizzare le vostre credenziali classiche mettendo la spunta nella casella dedicata "MEMORIZZA CREDENZIALI".

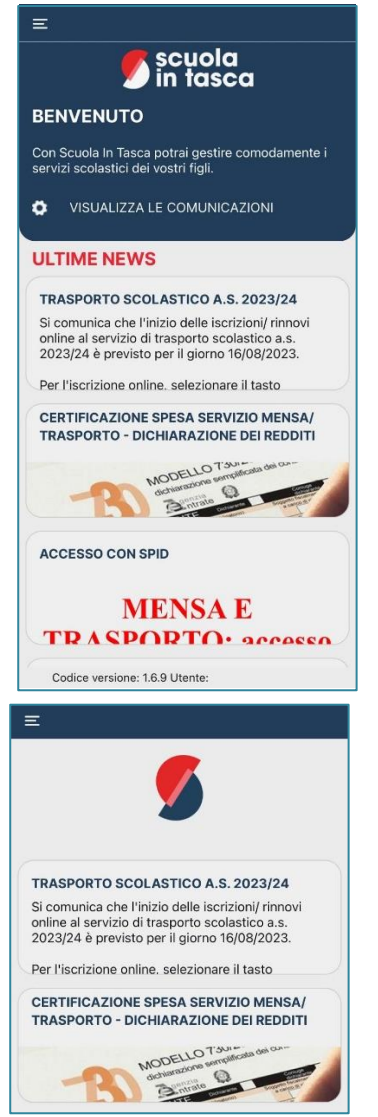

Ora potete utilizzare le funzionalità della vostra area riservata della APP Scuola in tasca.

La schermata di benvenuto propone le ultime news.

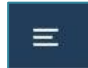

Cliccando su questo bottone in alto a sinistra, potete raggiungere le varie sezioni della APP:

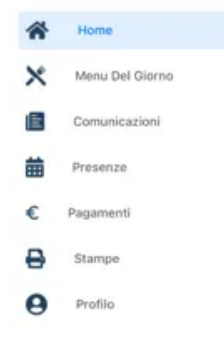

Selezionate la sezione "Comunicazioni" per visualizzare l'elenco delle news.

Cliccate sulla singola news per consultarla.

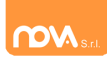

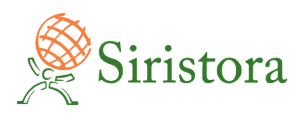

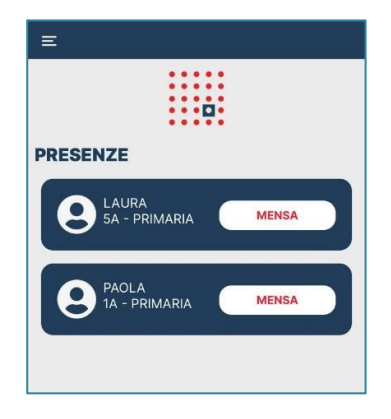

**PAGAMENTI**  $\epsilon$  servizi

m

**BOLLETTE** 

 $\equiv$  RIEPILOGO

Selezionate la sezione "Presenze" per visualizzare il calendario e gestire le presenze/assenze e la richiesta di pasto in bianco, se previsto.

Selezionate l'alunno di interesse per effettuare l'operazione desiderata sulle presenze.

Il sistema di prenotazione prevede la disdetta, in caso di assenza a cura del genitore. Sarà infatti possibile tramite il calendario selezionare sul giorno desiderato:

1 Click sul giorno = Disdetta

2 Click sul giorno = Pasto in bianco

Selezionate la sezione "Pagamenti" per visualizzare il riepilogo dei pagamenti e per effettuare:

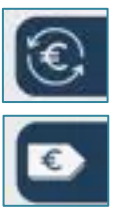

Ricarica del borsellino elettronico

Pagamento di una bolletta

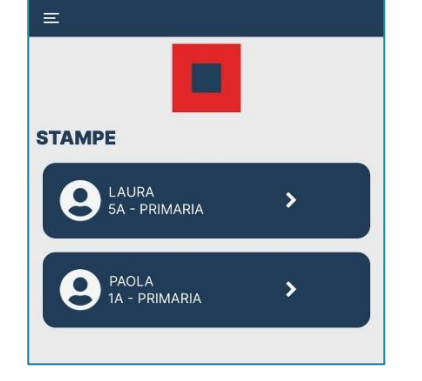

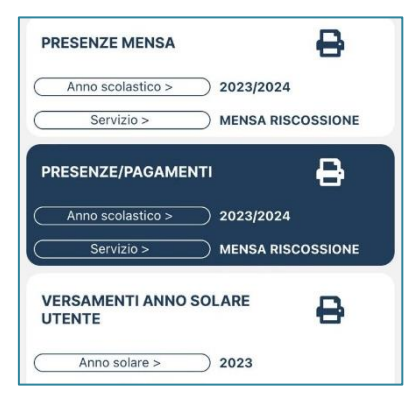

Selezionate la sezione "Stampe" e scegliete l'alunno di riferimento:

visualizzerete un elenco di report che potrete consultare e se desiderato stampare cliccando sull'icona 8

Nota bene per chi volesse utilizzare il portale:

 $\overline{\phantom{a}}$  $\overline{\phantom{a}}$ 

- Tutte le funzionalità del programma precedentemente descritte sono a disposizione anche tramite browser al seguente indirizzo https://mensascolasticasiristora.ristonova.it/accessi/